## **Hulp bij invullen van formulieren:**

- Open het formulier in Adobe Acrobat Reader
- Klik op gereedschappen en kies "Invullen en ondertekenen"

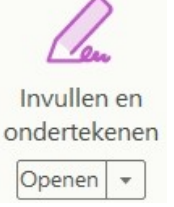

Alternatief is aanklikken van het icoontje in de rechter balk (indien zichtbaar gemaakt)

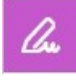

- Nu kunnen de velden ingevuld worden. Het invullen wordt afgesloten door het formulier te ondertekenen. Let op. Na ondertekenen en opslaan kunnen de velden niet meer verandert worden !
- Klik hiervoor op tekenen

Ondertekenen

Er kan gekozen worden tussen initialen, tekenen op scherm of laden van een gescande handtekening

画 Ó.  $\sqrt{2}$ Tekenen Afbeelding Typen

Maak een keuze en plaats het resultaat op het formulier

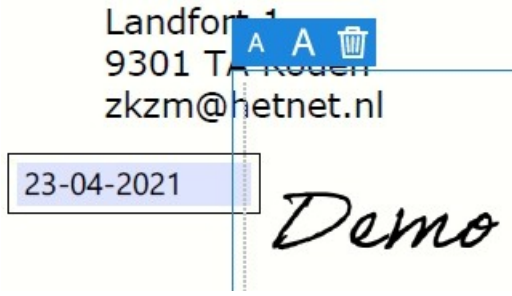

● Sla het document op een tijdelijke plaats op uw computer Tip: verander de naam van het document in bijvoorbeeld uw familienaam-naam van kind. pdf zet Adobe er zelf achter.

(we maken overigens geen gebruik van de uitgebreide en betaalde diensten van Adobe)

● Print het document en stuur het naar de ZKZM of mail het pdf bestand naar zkzm@hetnet.nl

Opmerking: Als u de naam hebt aangepast; Adobe is nog niet zo slim om dit te tonen in de kop van het document.

Welkom !